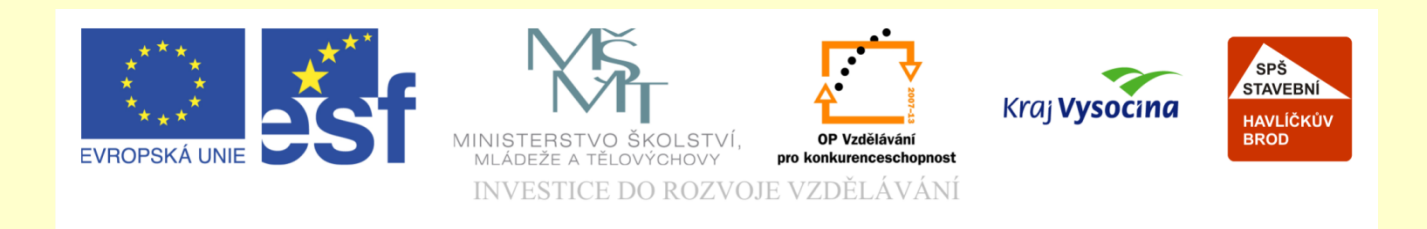

# Téma: **ArchiCAD řezy**

## Vypracoval: Ing. Wasserbauer Radek

Vypracoval: Ing. Wasserbauer Radek<br>TENTO PROJEKT JE SPOLUFINANCOVÁN EVROPSKÝM SOCIÁLNÍM<br>FONDEM A STÁTNÍM ROZPOČTEM ČESKÉ REPUBLIKY. Vypracoval: Ing. Wasserbauer I<br>TENTO PROJEKT JE SPOLUFINANCOVÁN EVROPSKÝM<br>FONDEM A STÁTNÍM ROZPOČTEM ČESKÉ REPUBLIKY.

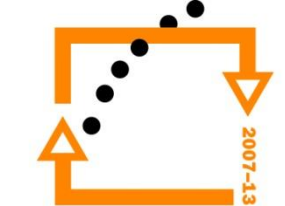

### Příprava podkladů z minulých lekcí

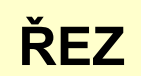

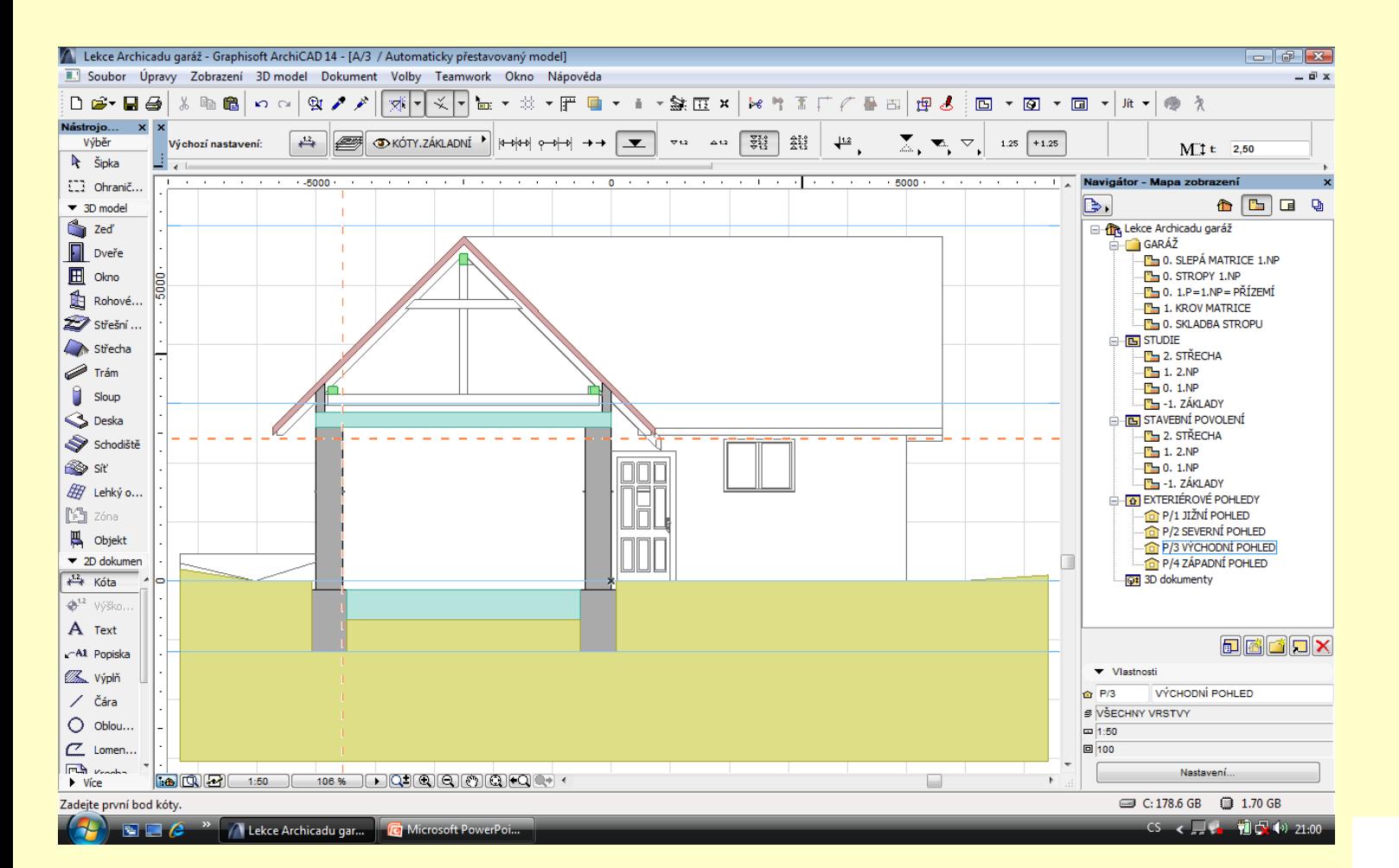

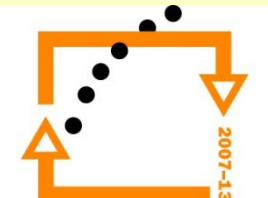

## **Přenastavení pohledu** 1. Nastavení plného zobrazení šrafur

- 
- 2. Vypnout průhlednost

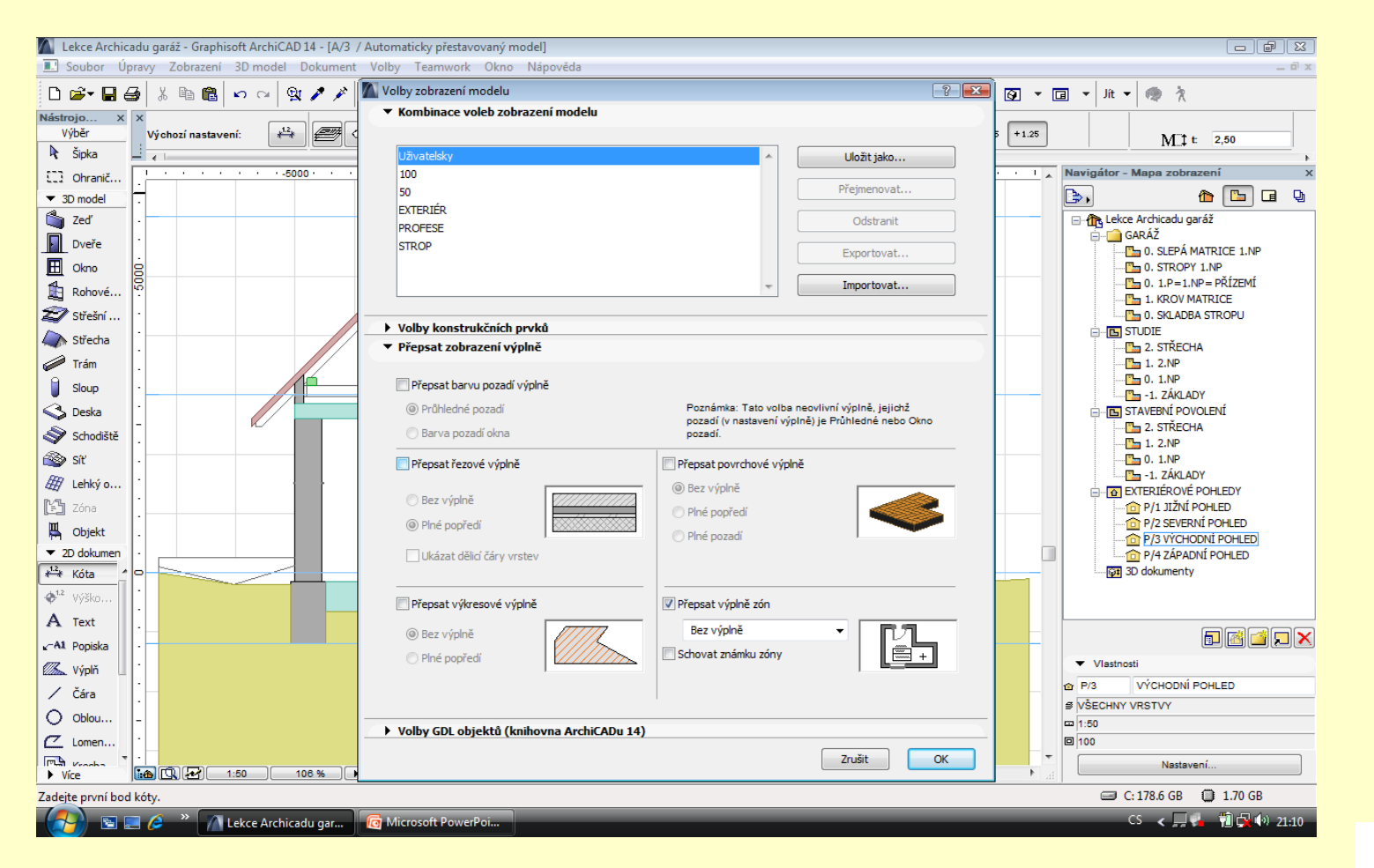

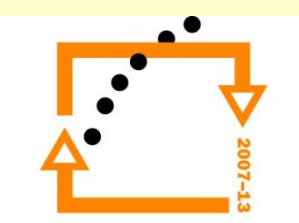

- 1. Nastavení 3D šraf
- 2. Nastavení průhlednost
- 3. Nutno doplnit podlahy
- 4. Nutno přidat tepelnou izolaci stropu

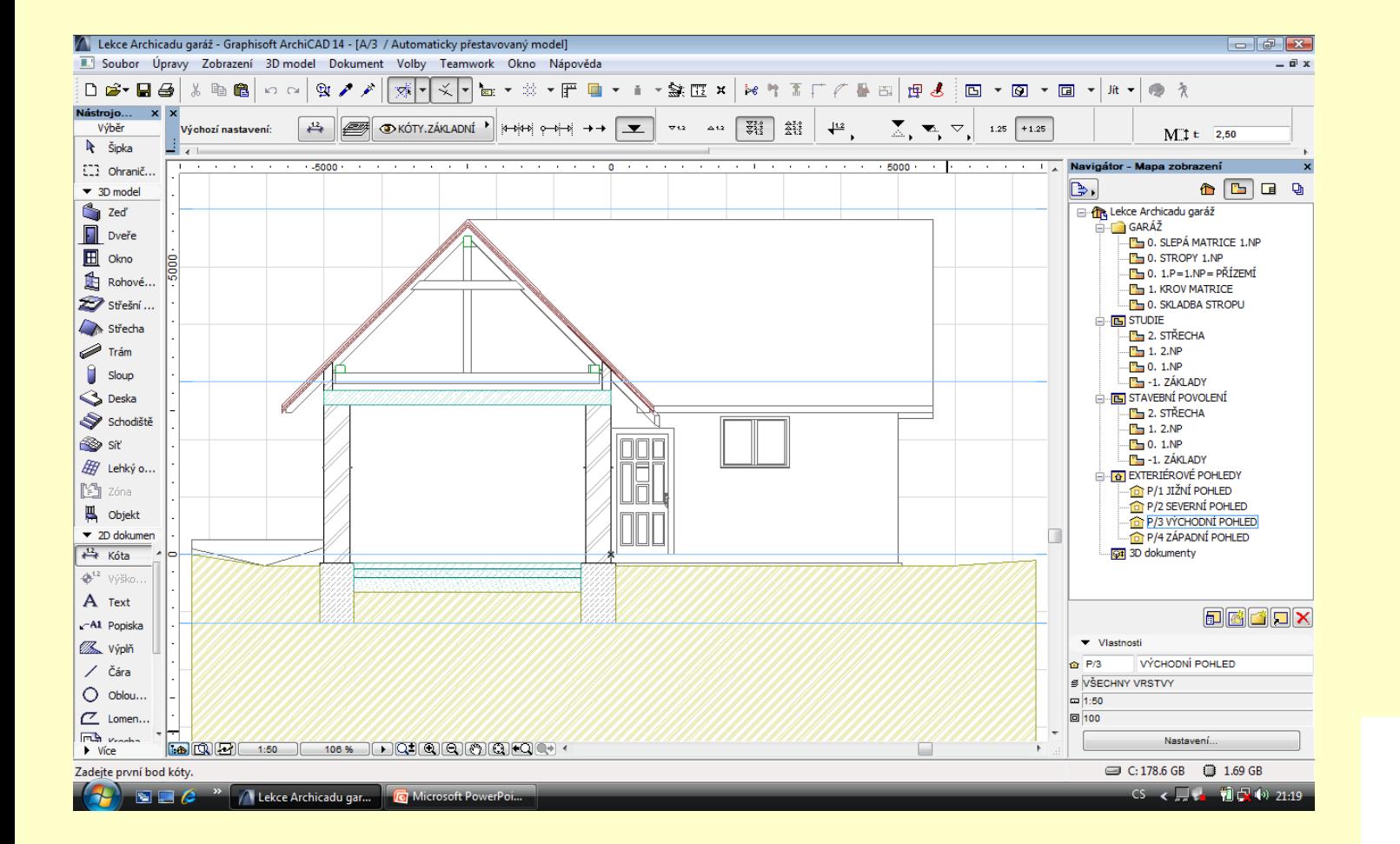

### **Nastavení řezu šraf**

- **Nastavení řezu** 1. Vložení podlah (v půdorysech)<br>2. Zateplení stropu
	- Zateplení stropu
	- 3. Okótovat výškovými kótami
	- 4. Okótovat délkovými kótami

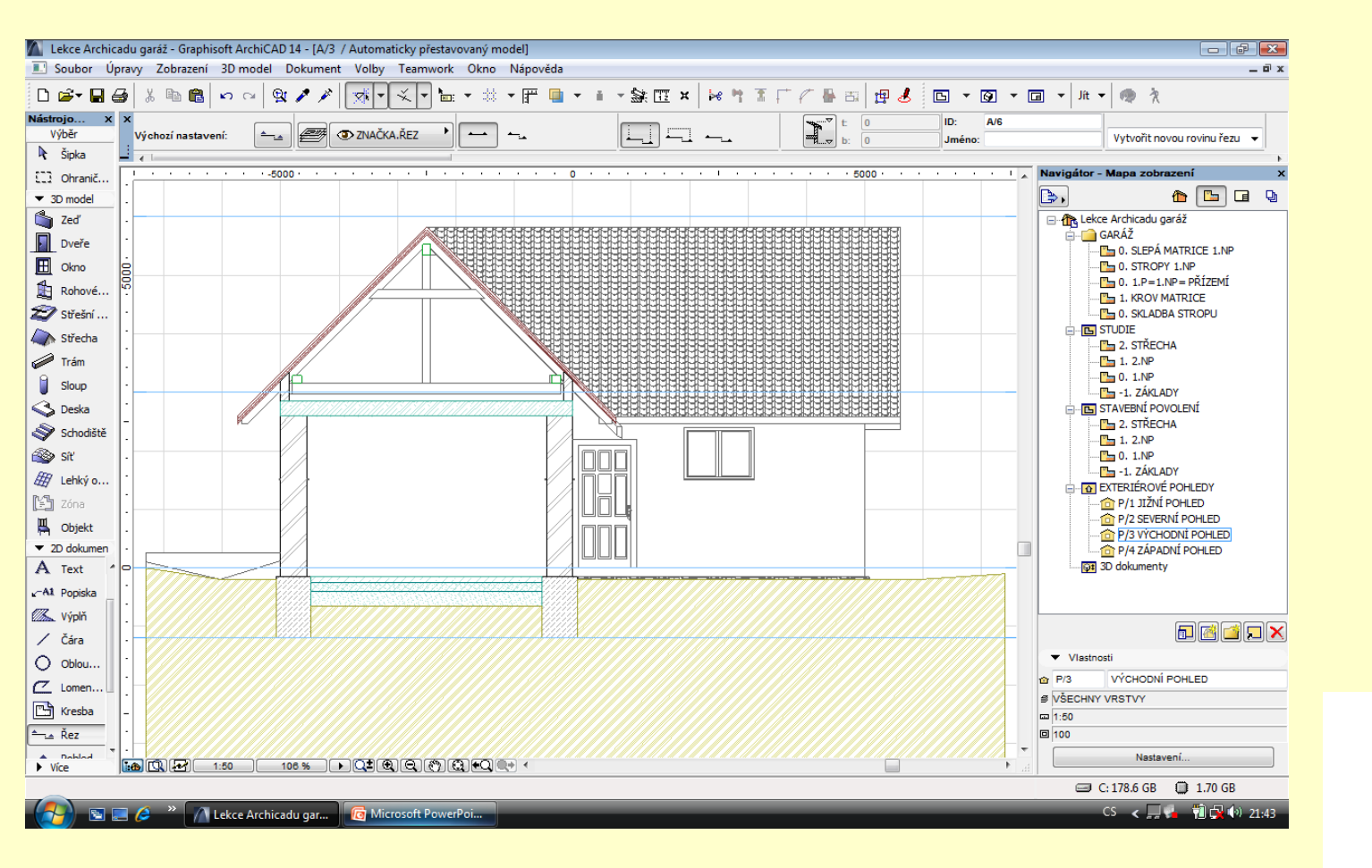

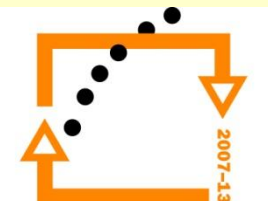

- **Vložení podlahy** 1. Otevření nastavení sendvičové konstrukce
	- 2. (VOLBY-ATRIBUTY-SENDVIČOVÉ KONSTRUKCE)
	- 3. Vytvoření nové sendvičové konstrukce
	- 4. Vložení pomocí nástroje deska do půdorysů
	- 5. Výška +-0 tl.150 mm

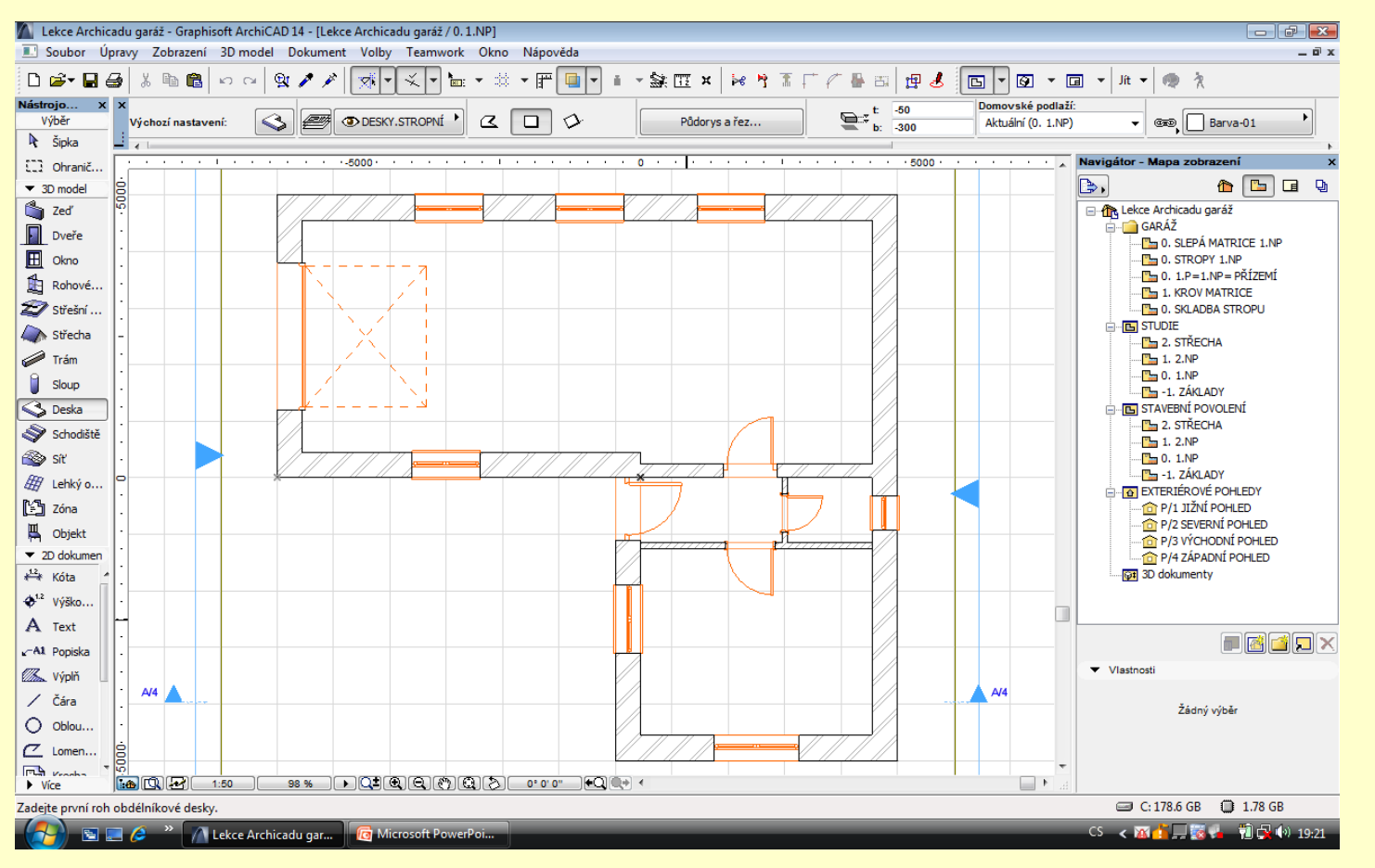

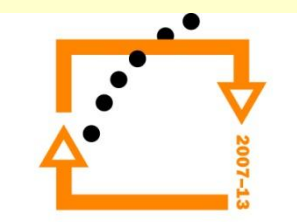

### **NASTAVENÍ SENDVIČE PODLAHY**

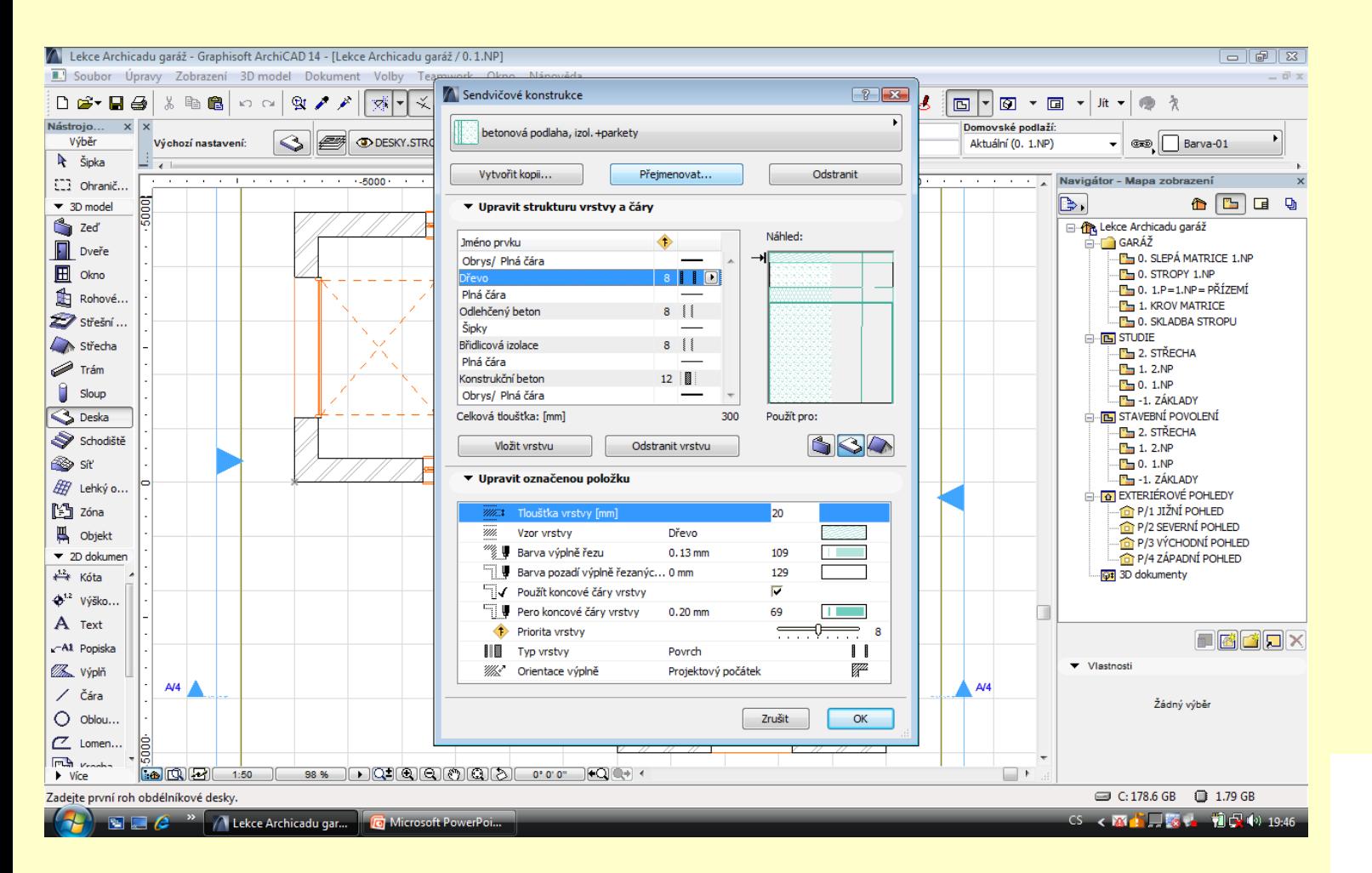

- 1. Zobrazení po vložení sendvičové desky podlahy
- 2. Hydroizolaci vložíme nástrojem ČÁRA VOLBOU HYDROIZOLAČNÍ ČÁRA

### **Vložení hydroizolace**

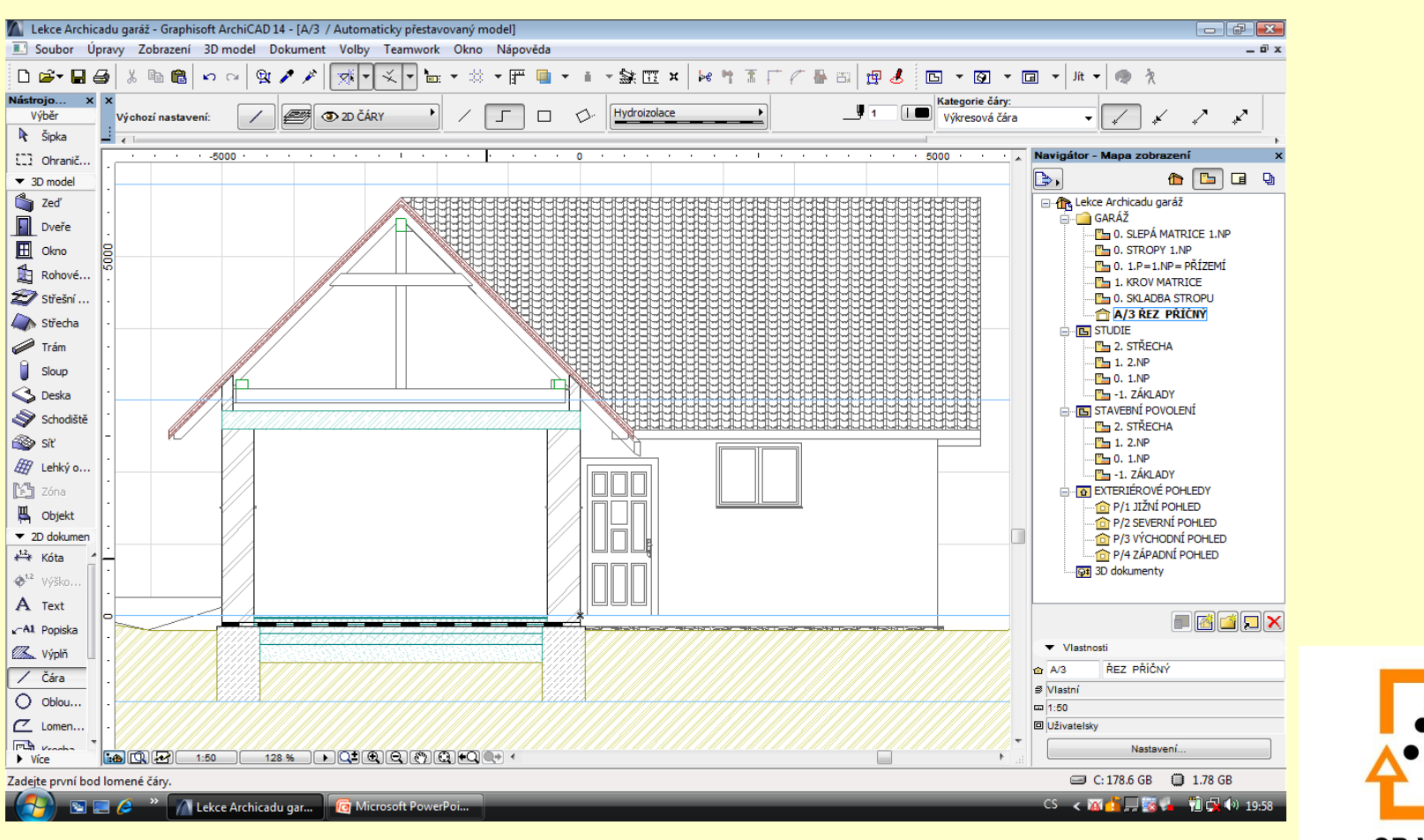

- **Vložení zateplení stropu** 1. V půdorysu 2.P. vložíme desku s tepelnou izolací
	- 2. Následně okótujeme řez

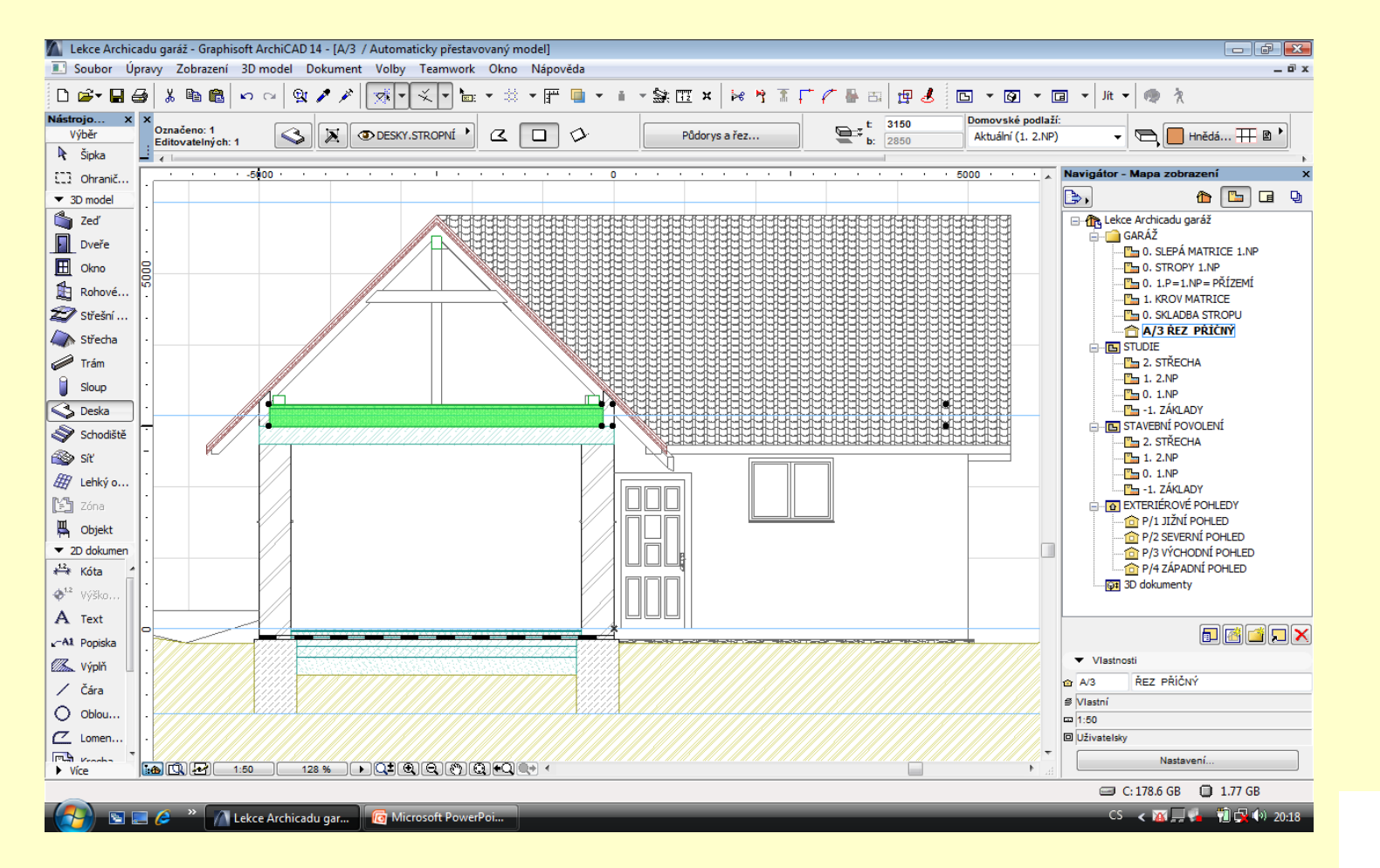

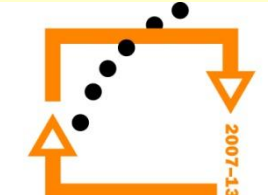

- **Okótovaný řez** 1. Následuje vložení odkazů na skladby podlah, nebo přímo "žebříček" s popisem. (Zobrazeny jsou oba typy)
	- 2. Nutno vyznačit tlusté čáry

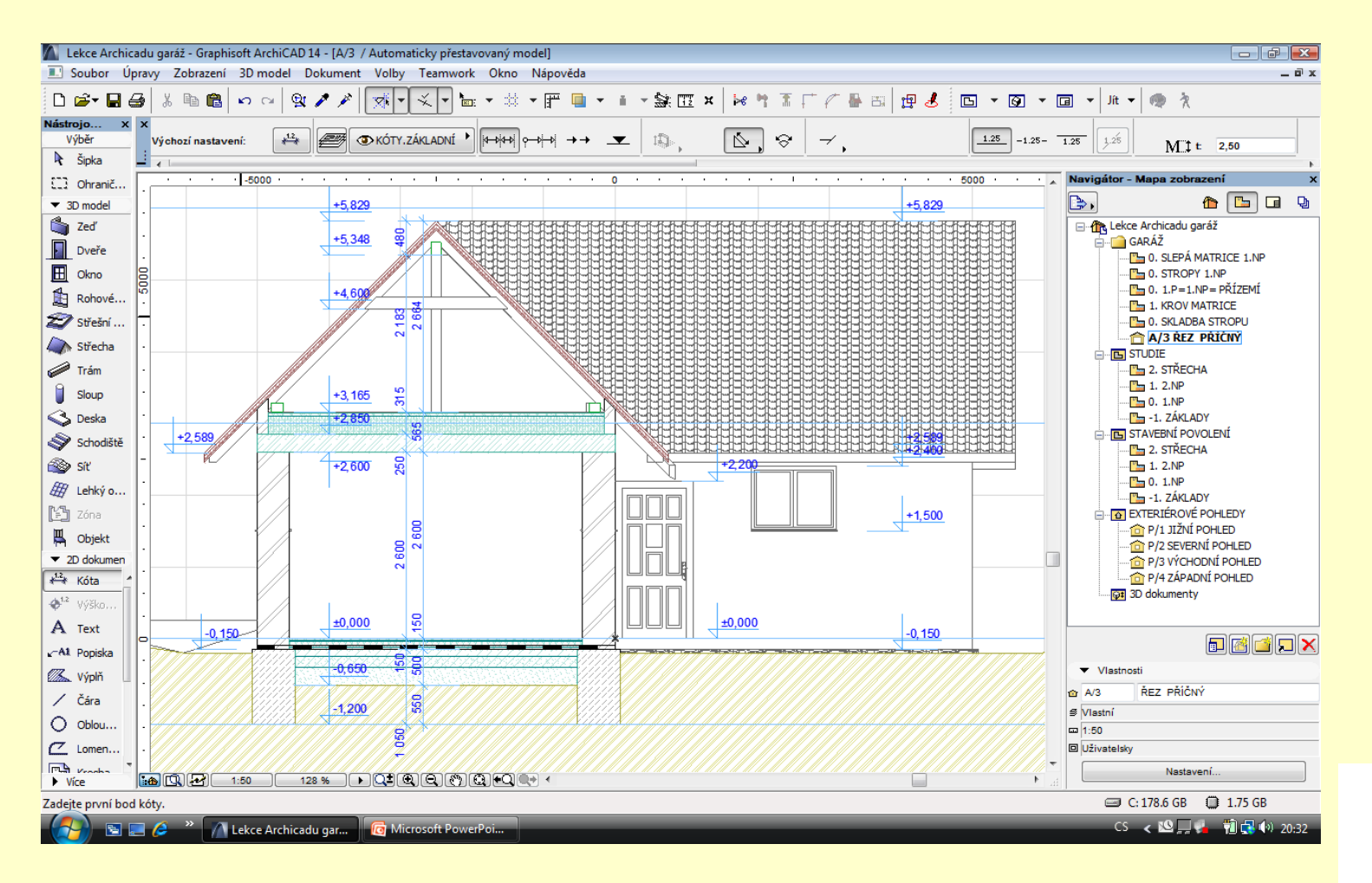

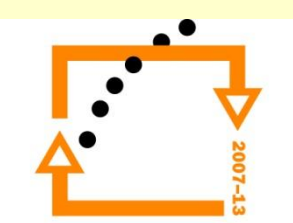

### **Popsaný a okótovaný řez**

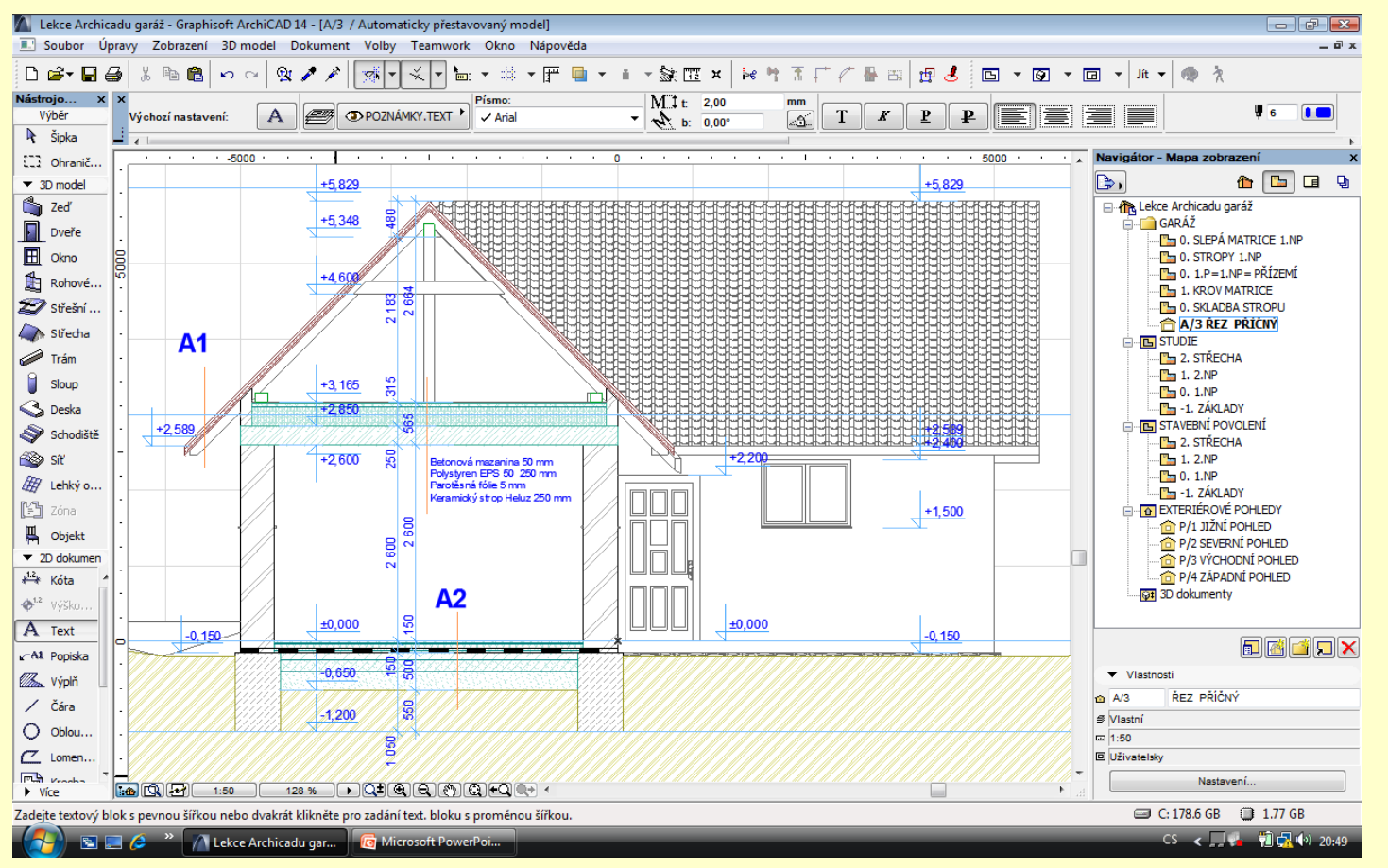

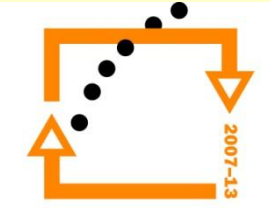

### Zapneme zobrazení v reálné tloušťce čar

### **Nastavení tloušťky čar**

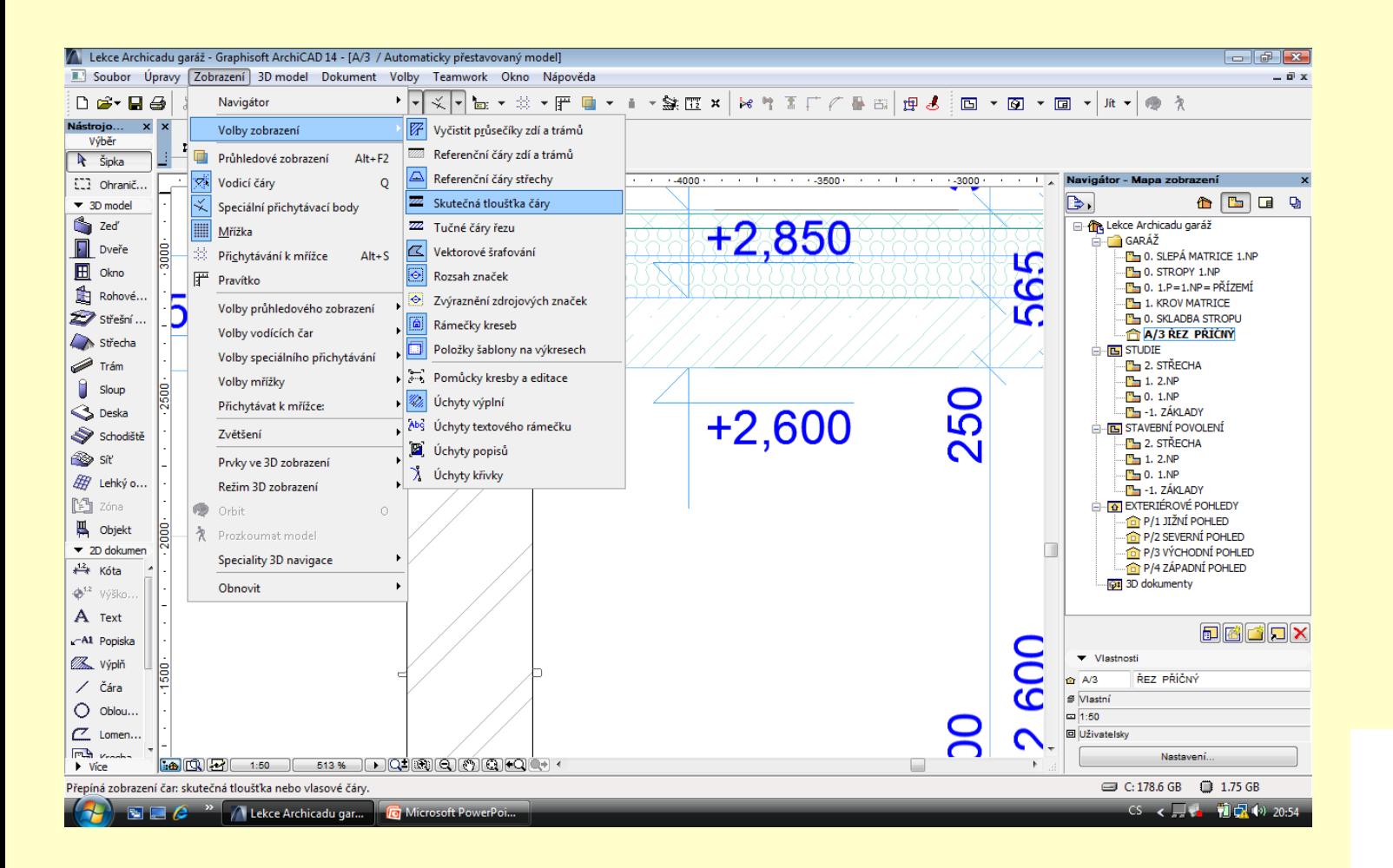

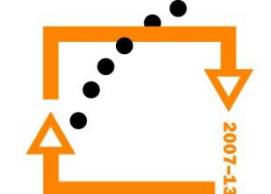

1. Nutné je přepnutí tloušťky čar v základech i v desce spodní stavby

### **Tloušťky čar**

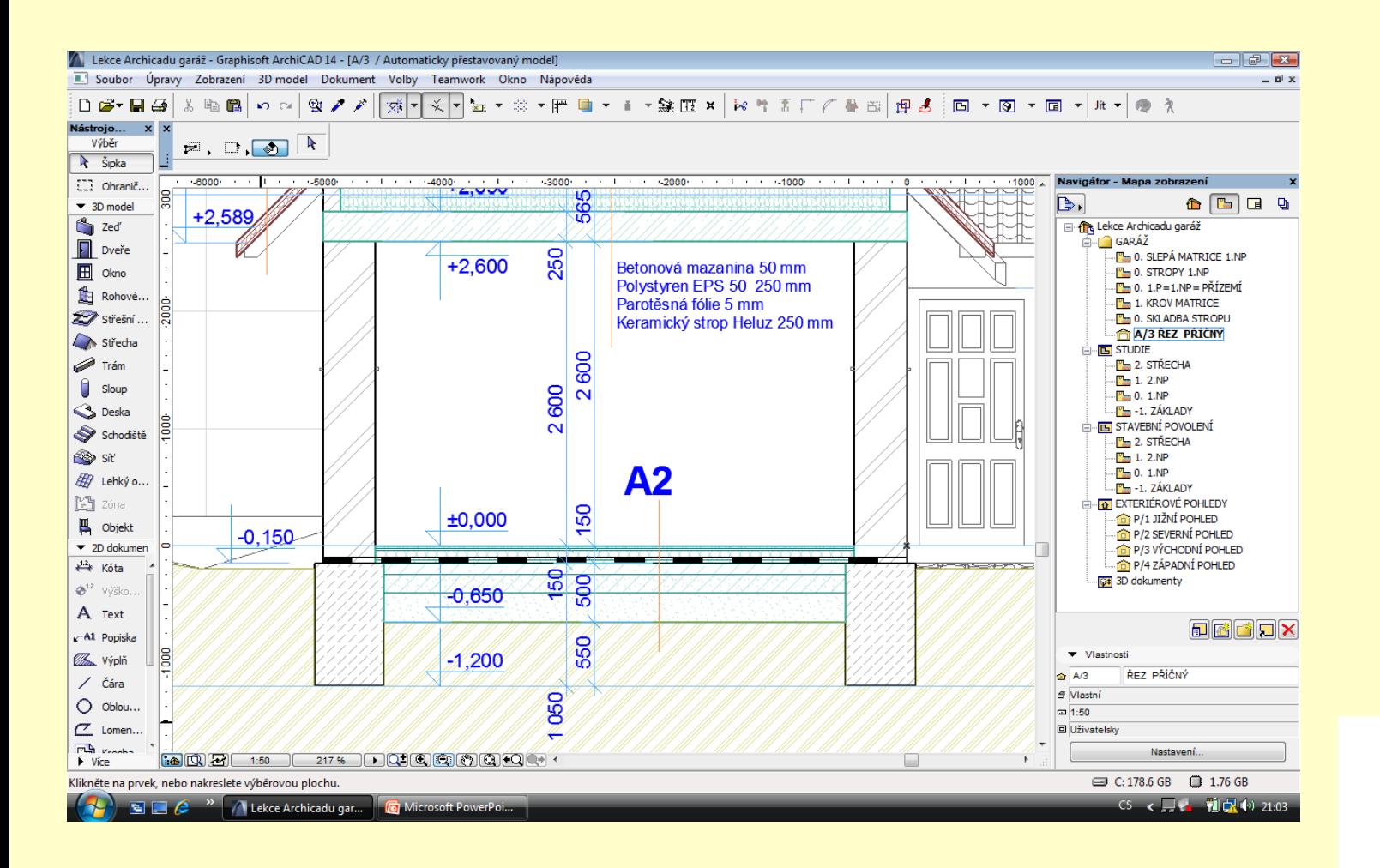

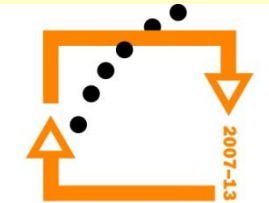

### **Změníme tloušťky čar základů**

- 1. Změníme barvu obrysových čar základů
- 2. Totéž provedeme u podkladové desky

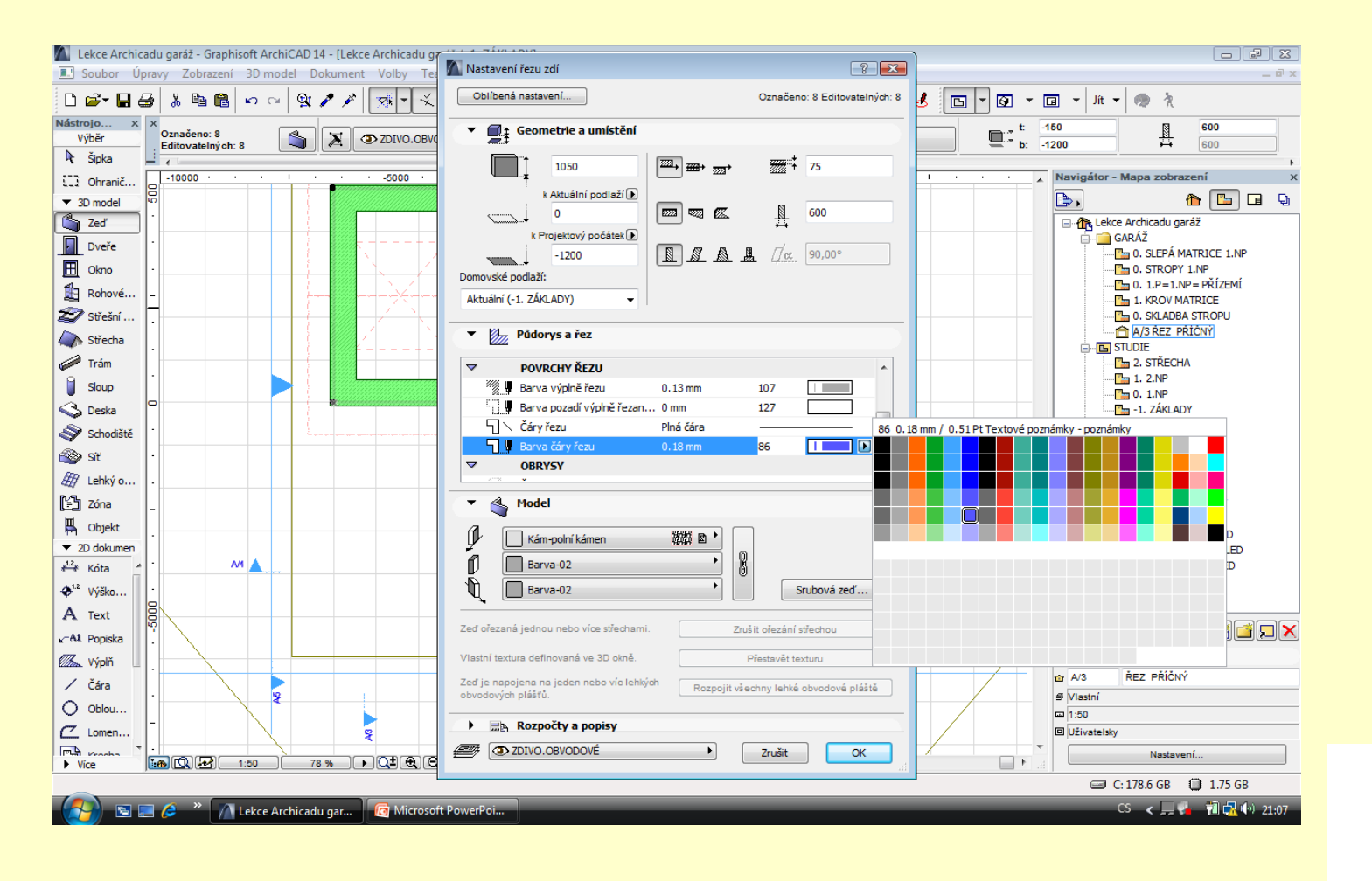

### **Výsledek změny tloušťky čar**

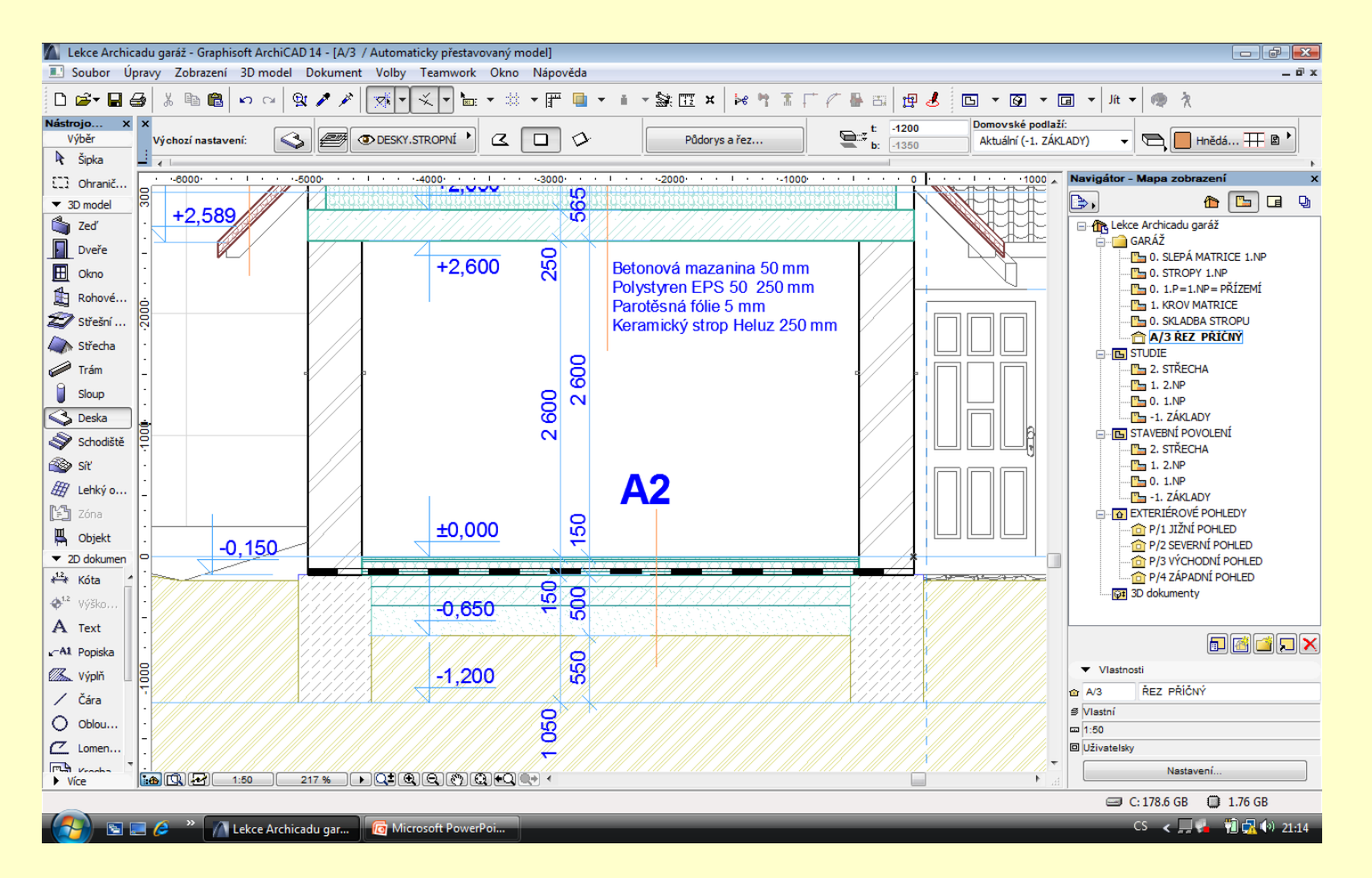

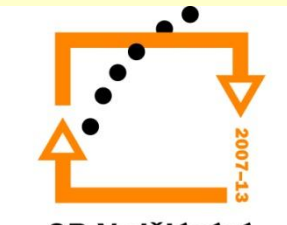

### **Výsledný řez**

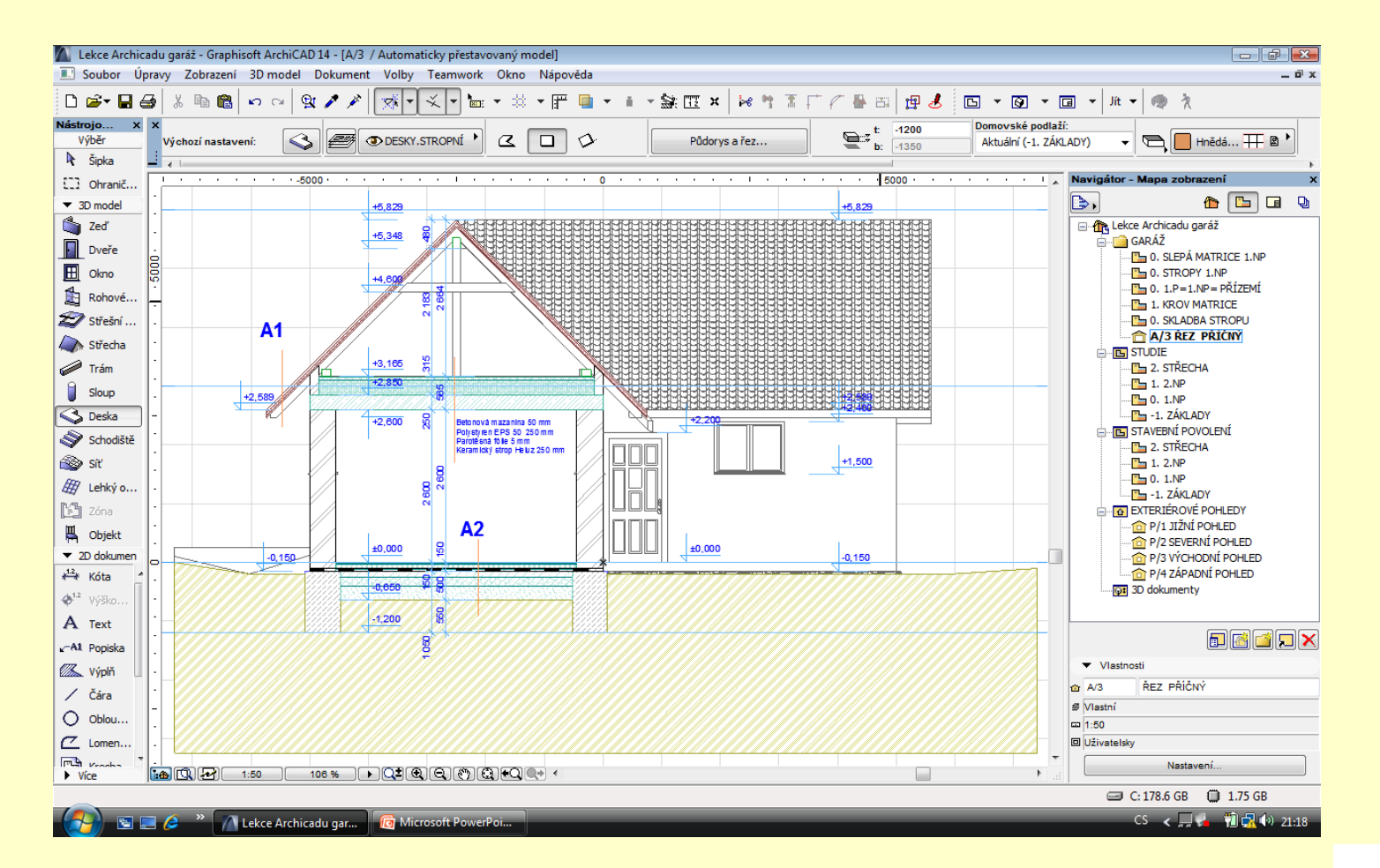

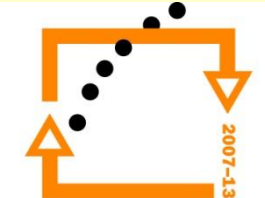

# ZADÁNÍ PRÁCE

- Celý postup zopakujte na svém projektu tak, aby výsledek odpovídal vysvětlené části učiva
- Toto je nezbytné k postupu do další lekce

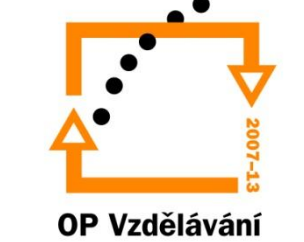

pro konkurenceschopnost

# Použité materiály

Program Archicad 13 , obrázky autor

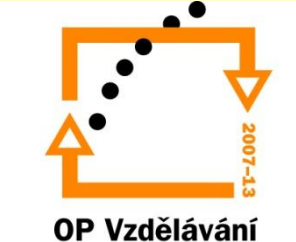

pro konkurenceschopnost